## **EMS GUIDE**

## **RESERVING A ROOM OR VEHICLE**

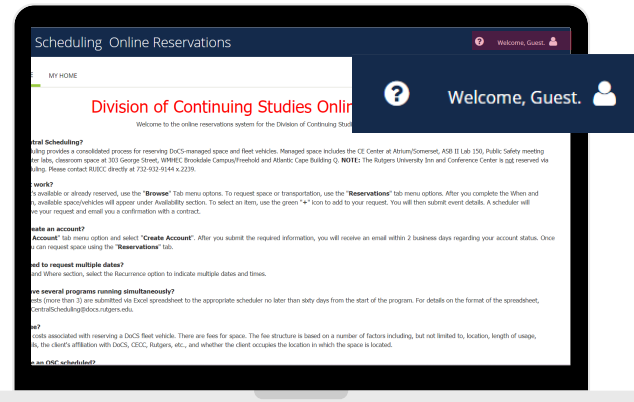

#### **Step 1**

Go to ems.rutgers.edu. Select **"Welcome, Guest."**

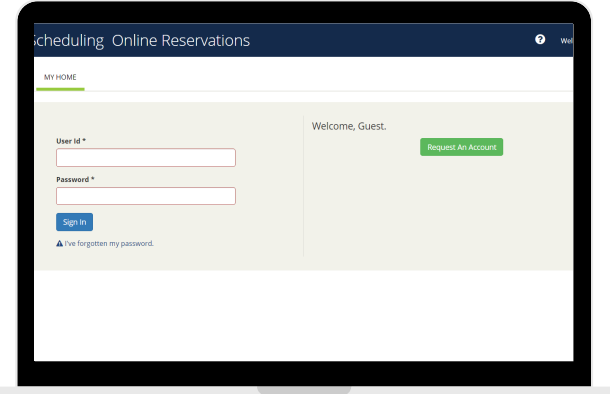

**Step 2** Sign in to your EMS account

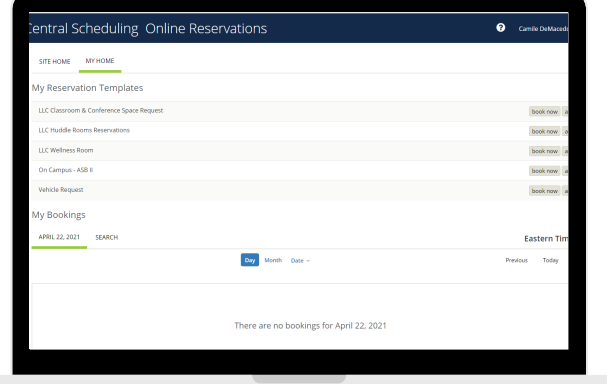

#### **Step 3**

Select **"book now"** for the appropriate reservation template (room or vehicle) for your request

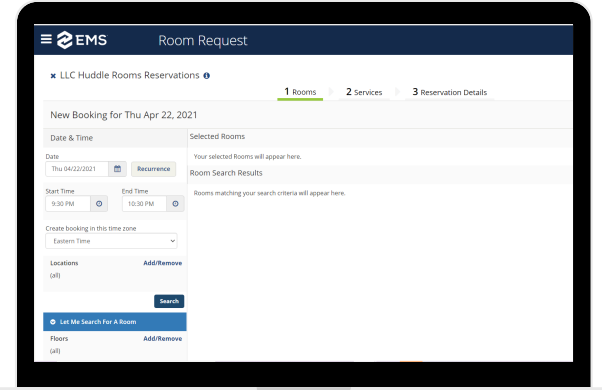

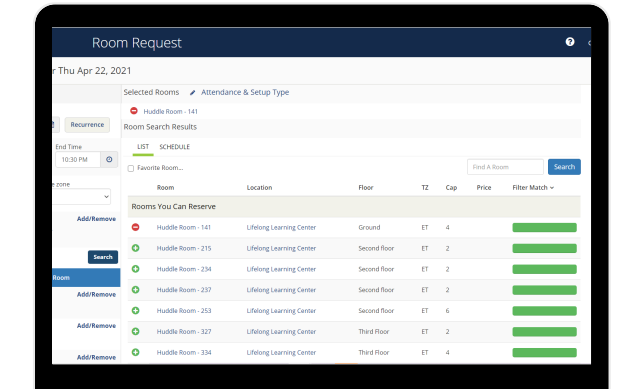

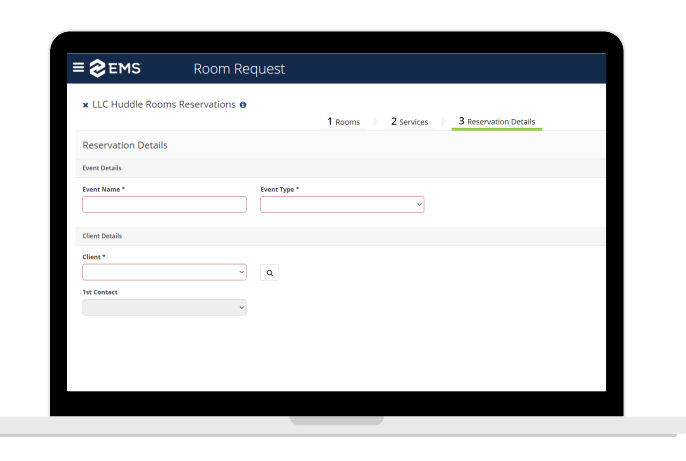

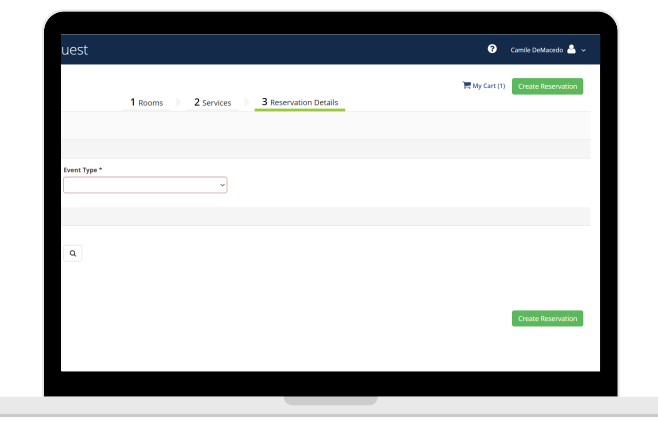

## **Step 4**

Select the **Date**, **Start Time** and **End Time** for your reservation. You may search from all rooms or transportation available, or you may select specific criteria to narrow your search

## **Step 5**

Select the **"+"** button for the room or vehicle you wish to reserve. Your selection will auto-populate to the Selected Rooms section

#### **Step 6**

Select **"Next Steps"**

## **Step 7**

**Event Details** Fill in **Event Name** Choose **Event Type** from the list

#### **Client Details**

Choose the client from the **Client** list, e.g., Division of Continuing Studies. Select a 1st contact for the event from the **1st Contact** drop-down list

## **Step 8**

Select **"Create Reservation"** button to complete your reservation. Once your reservation is reviewed, you will be sent an email with the details and the contract will be attached

# **EMS GUIDE**

## **RESERVING A ROOM OR VEHICLE**

#### **Step 1**

Go to ems.rutgers.edu. Select **"Welcome, Guest."**

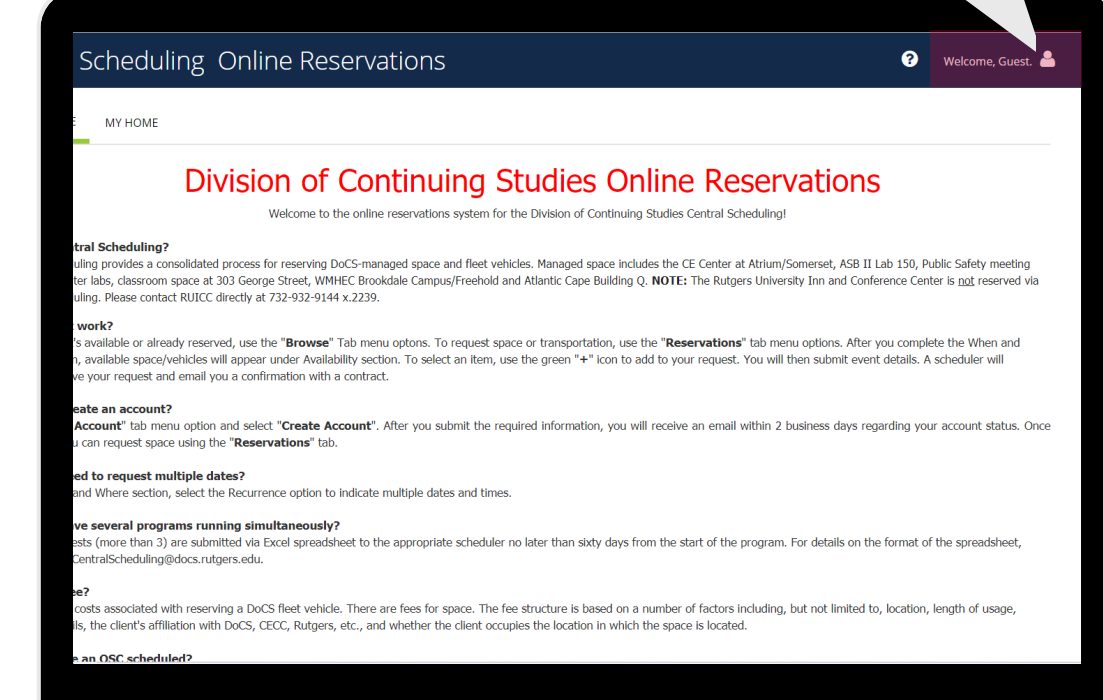

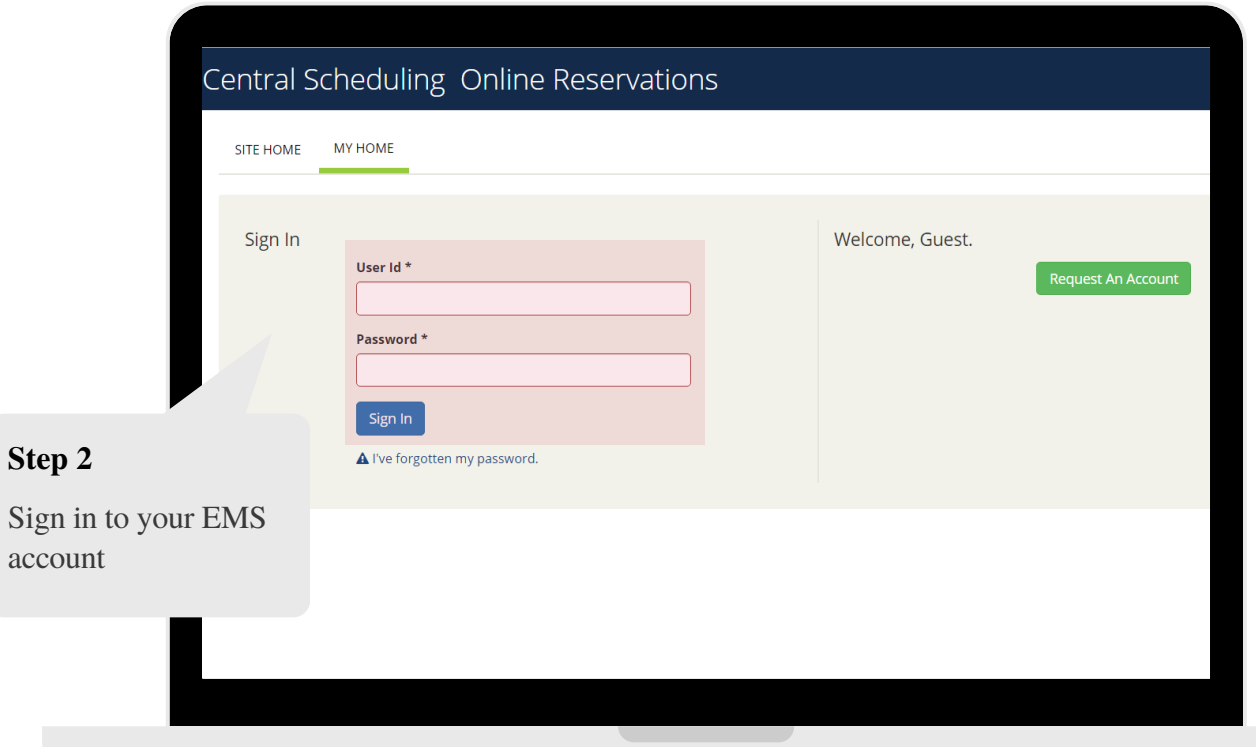

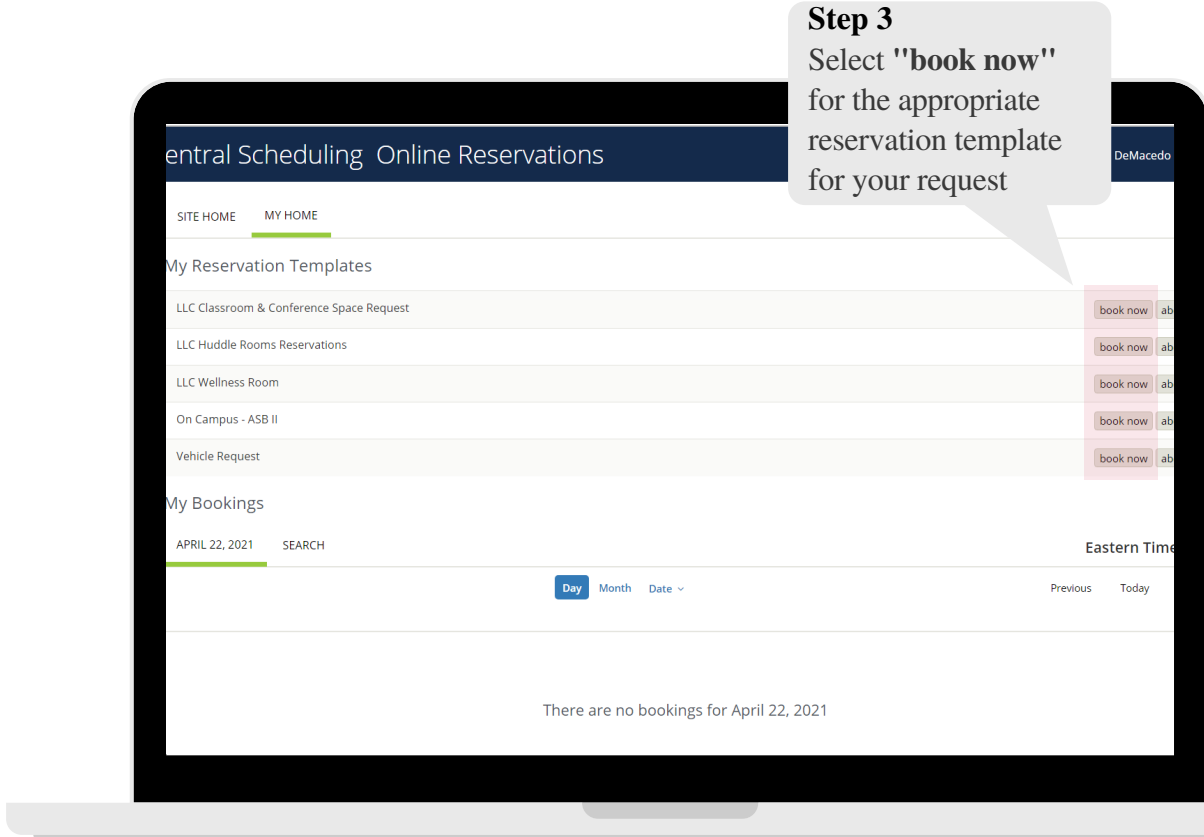

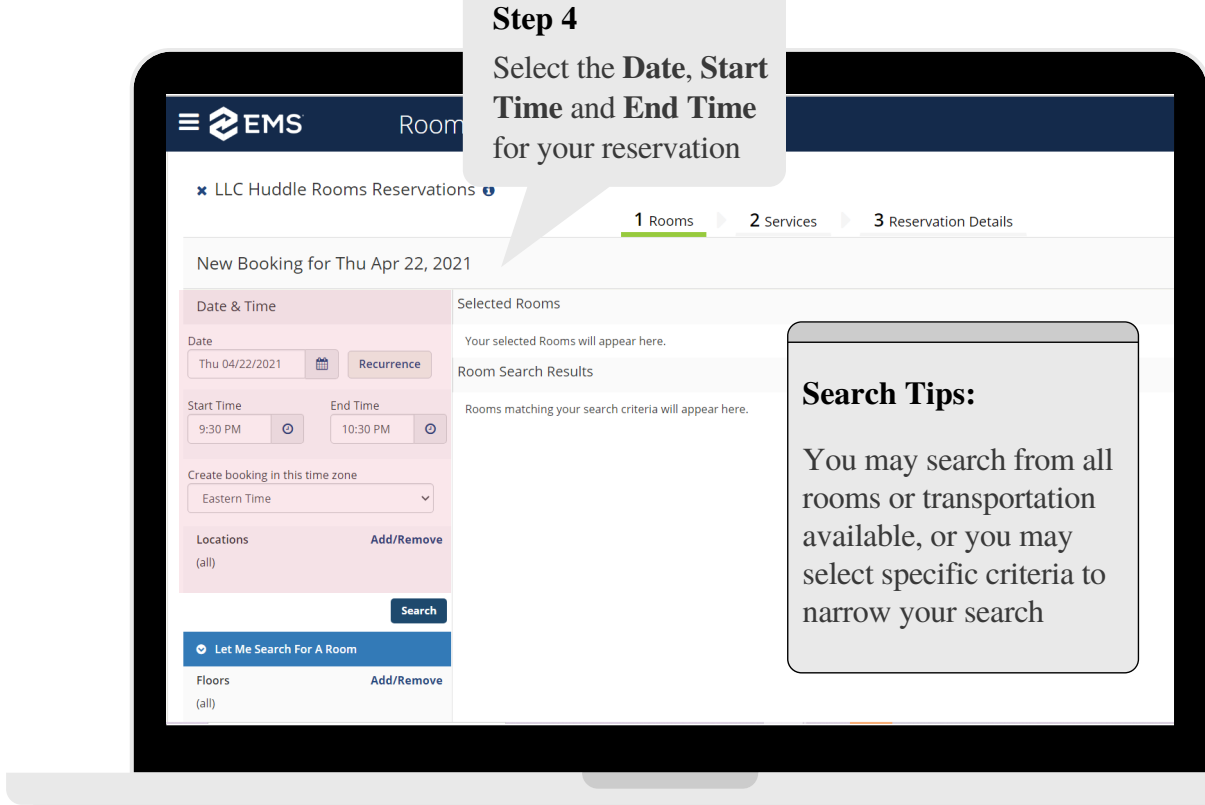

#### **Step 6**

Select **"Next Steps"**

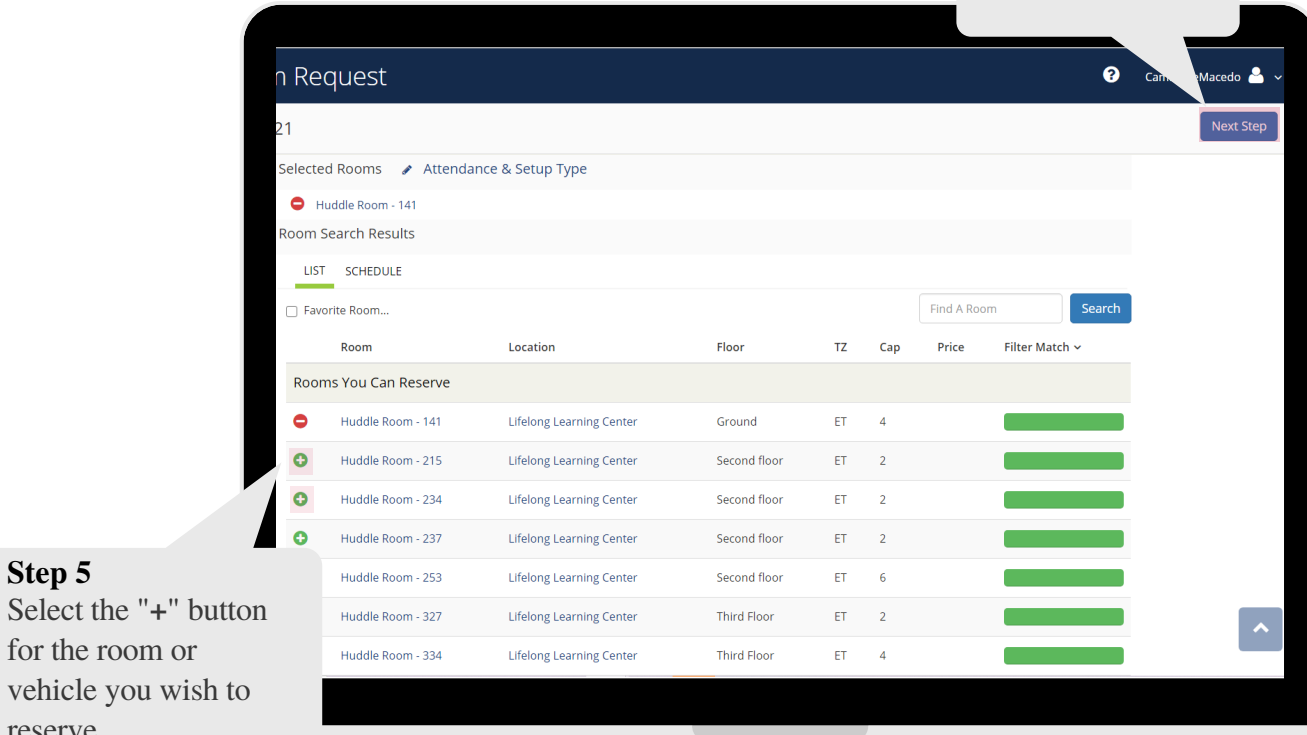

#### **Step 7 Event Details**

for the room or

**Step 5**

reserve

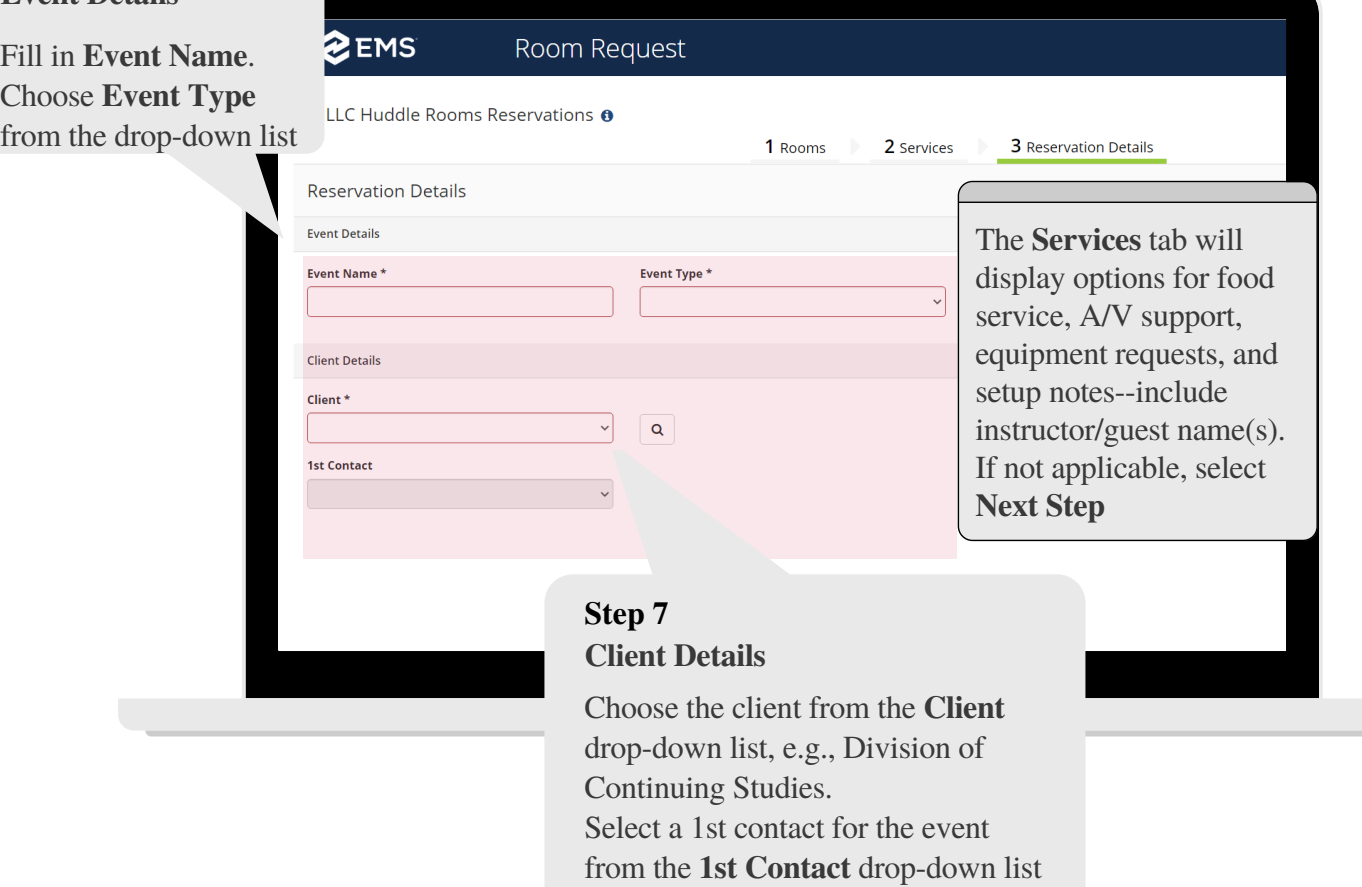

#### **Step 8**

Select **"Create Reservation"** button to complete your reservation

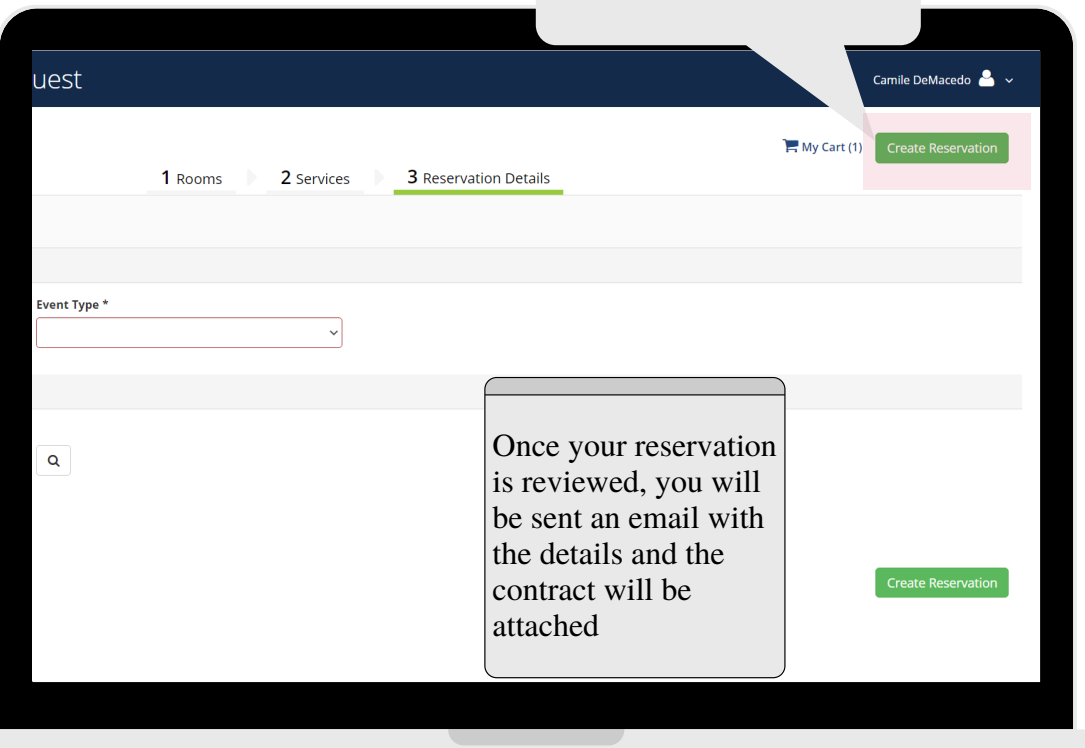